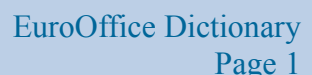

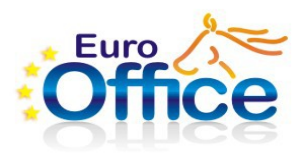

# **EuroOffice Dictionary**

EuroOffice Dictionary Professional is an EuroOffice (OpenOffice.org) extension by MultiRacio Ltd. that provides a dictionary toolbar. This toolbar continuously displays translations for the word under the cursor (not the mouse pointer) in a text document and provides other features detailed below. If the EuroOffice Dictionary Toolbar is not visible, select it under the View - Toolbars - EuroOffice Dictionary (Professional) menu command.

Paragraphs marked with **the describe features exclusive to the professional version.** If you have previously used the free version, these paragraphs will get you up to speed with EuroOffice Dictionary Professional.

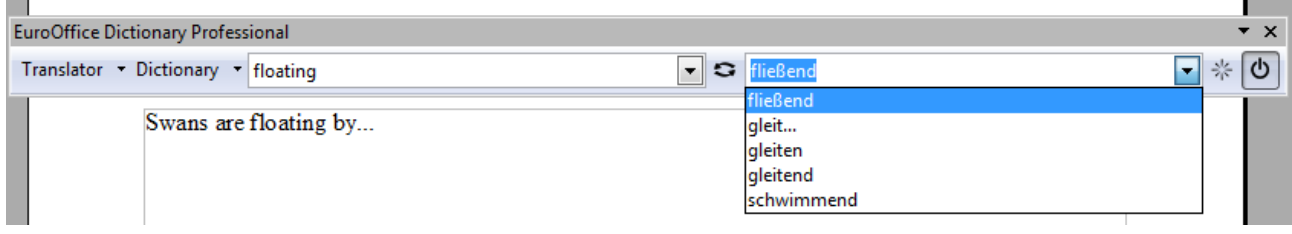

# **Looking up words**

To look up a word in the dictionary move the cursor and type the word in the first dropdown box in the toolbar (for English and Hungarian language documents inflected forms can also be used). If the word is found in the dictionary, its translations will be listed in the second dropdown box. You can open this box to see all of the possible translations.

If you want to see the translations of a word that is not far from the word in the first box in alphabetical order, you can move the cursor to this box and use the UP and DOWN arrow keys to navigate the dictionary.

In EuroOffice Dictionary Professional you can also look up expressions consisting of more PRO than one word. If the cursor is placed on the first word of an expression that is included in the dictionary then the expression will be translated. A special feature for only professional version is cursor tracking, so you can move the cursor to a word in the document, and EuroOffice Dictionary Professional will list its translations in the second dropdown box. Just pick a translation to replace the word in the document. When replacing a word, the text cursor moves on to the next word, providing a way to quickly create a "raw" translation of a sentence for example. This feature is available only in Writer, but the toolbar can also be used in Calc and Impress.

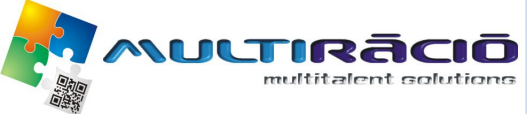

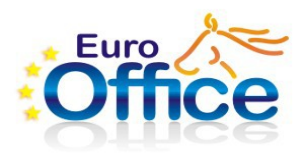

# **Dictionaries**

#### **Selecting translator**

EuroOffice Dictionary Professional lets you choose a different translator from built in translator. You can select Glosbe translator from the dropdown menu by a simple clicking.When you want to use built in translator again, just choose Dictionary files.

## **Selecting dictionaries**

EuroOffice Dictionary Professional comes with 24 dictionaries for 8 languages. You can select the dictionary to use from the dropdown menu to the left of the first dropdown box. When translating between two languages, changing to the reverse dictionary is often useful and that is just what the button with two arrows between the two dropdown boxes does.

## **Adding words**

If you would like to extend the active dictionary press the "Add new word" button (the  $C12C$ button on the right end of the toolbar). A dialog opens with two textboxes. The first box contains the word under the cursor (assuming that this is the word you wish to add a translation for). You can enter your translation in the second box. You can add multiple possible translations at once by entering them separated with semicolons. If the word was already in the dictionary the new translations will be added to the list of already existing translations.

You can not use the "Add new word" button to delete words from the dictionary or to delete or change particular translations. To delete or modify translations you can use the Edit button in the Dictionary Manager.

## **Adding dictionaries**

The extension can also be easily extended with further dictionaries, or the included dictionaries can be replaced with better ones. To add a new dictionary open the dictionary selection dropdown menu. At the bottom of the menu find the menu item "Add new dictionary...". This menu item allows you to select a file with CSV or DICT extension. The file name has to be L1-L2.CSV or L1-L2.DICT where L1 is the two letter abbreviation of the first language (from which it translates) and L2 is the two letter abbreviation of the second language (to which it translates). The selected file will be copied to the folder the extension resides in and will be used as a dictionary file from there on. (No restart is necessary.)

In addition to these simple semicolon separated files EuroOffice Dictionary Professional  $(2/10)$ also supports the widely used [DICT server format.](http://en.wikipedia.org/wiki/DICT) While DICT is not just a file format, but also a network protocol and a set of applications that support it, EuroOffice Dictionary Professional only goes so far as being able to import dictionary files that are packaged for a

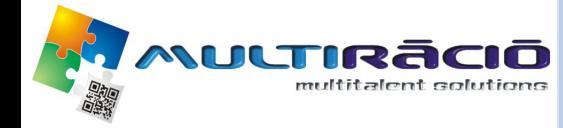

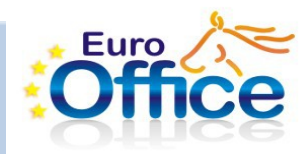

DICT server. You can find a number of such dictionaries on the Internet (such as the [DICT](http://www.dict.org/) [web site](http://www.dict.org/) and the [FreeDict project\)](http://freedict.org/en/), many of them for free. To install a DICT format dictionary download it as a tar.gz archive (it should include an index file and a dz file), and pick this file in the "Add new dictionary..." dialog.

When you try to install a dictionary file for a language-pair that already has a dictionary  $CRO$ EuroOffice Dictionary Professional will offer you to either replace the currently installed dictionary or keep it and add the new dictionary as an addendum. An addendum works as if it were merged into the original dictionary, but it can be removed at any time in the Dictionary Manager.

#### **Dictionary Manager**

The EuroOffice Dictionary Manager can be started from the Tools menu. The new menu item is under Bibliography Database. This dialog can be used to add, remove and edit dictionaries. If you have installed any dictionaries as addendums or added words via the "Add new word" button you will see the the addendums and user dictionaries listed under the main dictionary. This way you can independently remove and edit them.

EuroOffice Dictionary Professional does not include a dictionary editor. The Edit button will try to open the dictionary file with your associated editor. On Windows you will be asked to pick an editor to use with the dictionary files if you have none associated. Since the file is a CSV (a UTF-8 encoded, semicolon separated list of words in every line as described in the "Creating dictionaries" section), pick an editor you are comfortable with using for this task. Something as simple as Microsoft Notepad can be used, or you can even use OpenOffice.org Calc if you wish. Calc can easily parse CSV files, just make sure you save the file in the same format (do not add quotation marks and use semicolons for separating entries).

#### **Creating dictionaries**

It is quite easy to create or edit such a dictionary file yourself! Each line of the file contains one translation. Each line is made up of words or expressions separated by semicolons (;). The first word in the line is a word in the first language (from which we are translating). The following words are possible translations. There can be any number of them and they will be listed in the dropdown box in the order they are given in the dictionary file. Try to list the possible translations in decreasing order of likelihood! Such a file can be created with any text editor, but most spreadsheet editors (including OpenOffice.org Calc of course) also support the CSV format. They often provide the option of choosing the separator character. It has to be semicolon (;) for EuroOffice Dictionary to be able to use the file.

Dictionary files have to be UTF-8 encoded! They can include the Byte Order Mark (BOM) at the beginning, but are not required to.

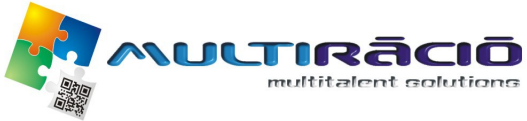